# **D-Link**

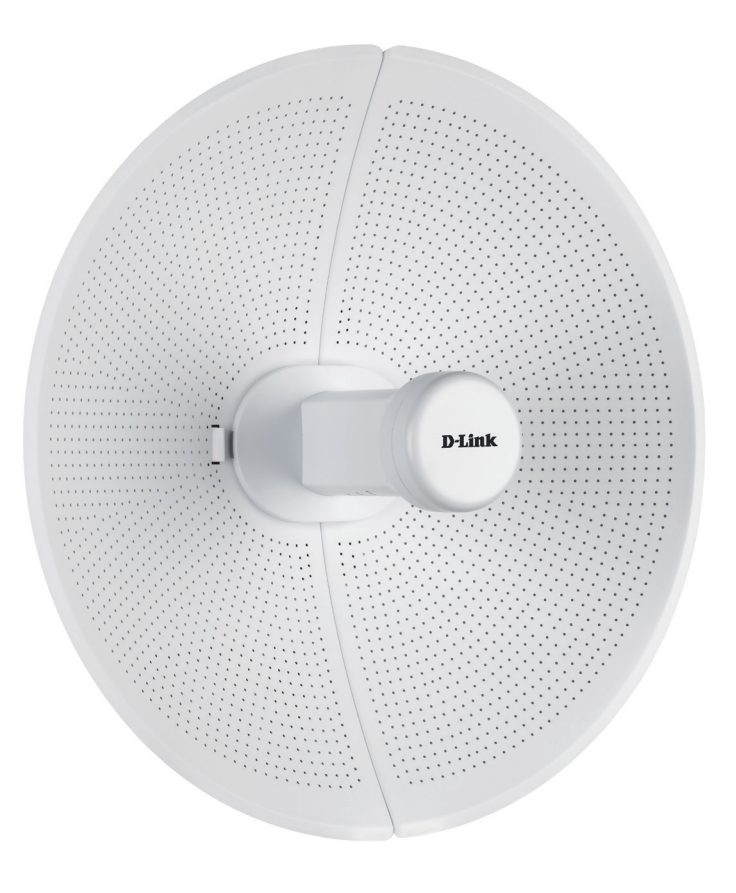

# **User Manual**

# **20 km Long Range 802.11ac Wireless Bridge**

DAP-3712

# **Table of Contents**

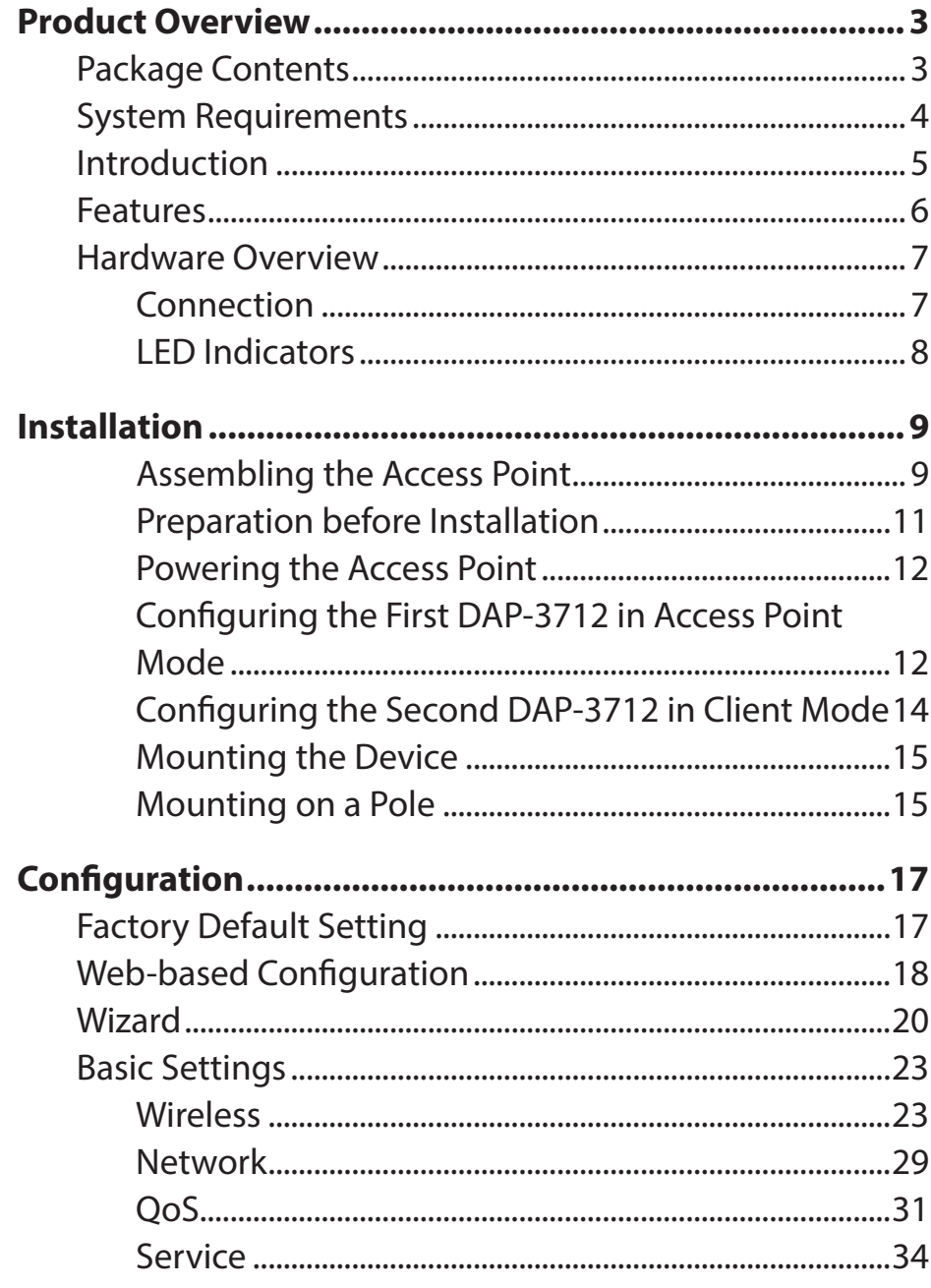

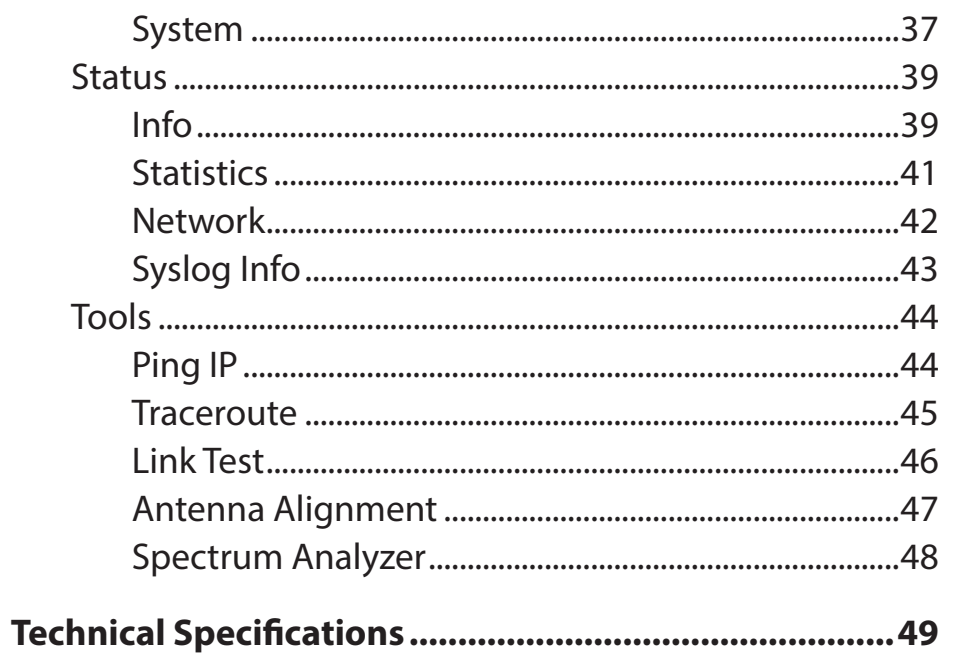

# **Package Contents**

<span id="page-2-0"></span>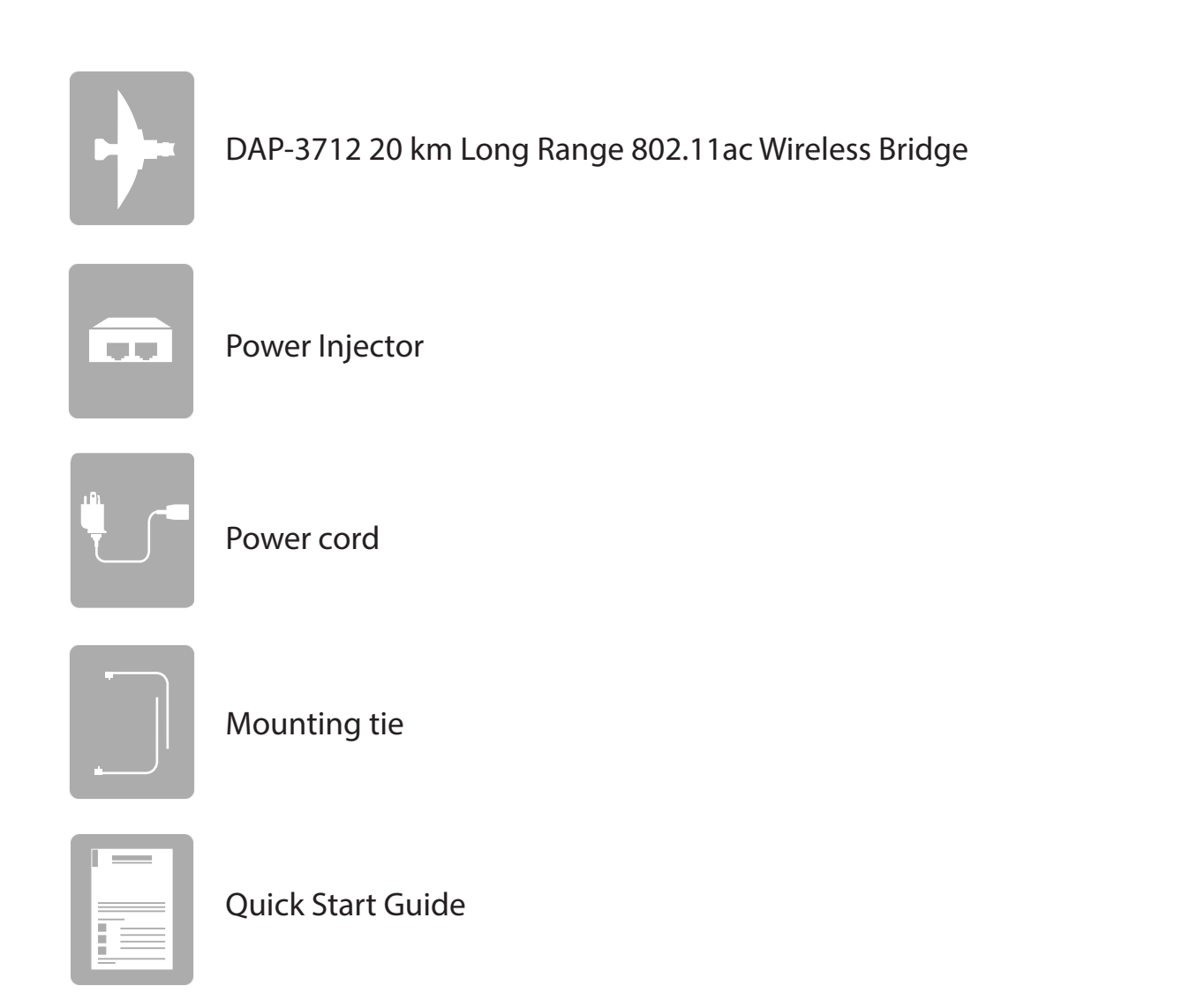

# **System Requirements**

<span id="page-3-0"></span>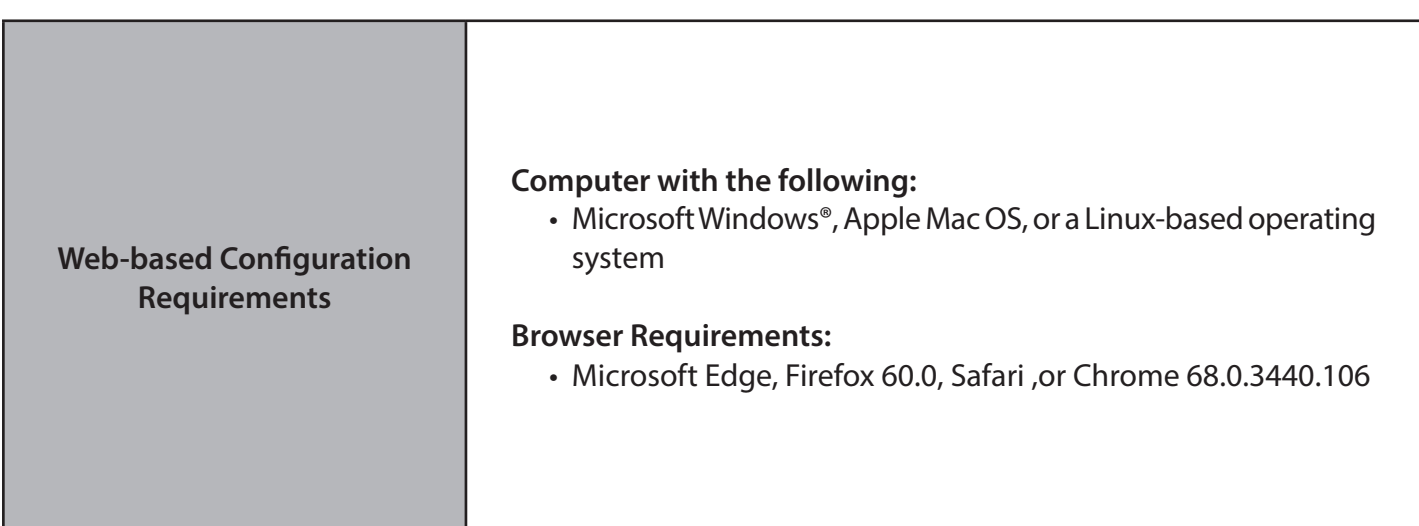

# **Introduction**

<span id="page-4-0"></span>The DAP-3712 is a high-performance 802.11ac 2T2R outdoor-deployable wireless bridge that provides wireless connectivity to multiple network locations. The DAP-3712 has a built-in 23 dBi dish antenna that can deliver connectivity at a distance of up to 20 km.

**Note:** Actual data throughput will vary. Network conditions and environmental factors, including volume of network traffic, building materials and construction, and network overhead, lower actual data throughput rate.

# **Features**

- <span id="page-5-0"></span>• High-performance 802.11ac 2×2 chip
- Max. transmission range: 20 km
- Max. transmission throughput: up to 867 Mbps
- Integrated TDMA, intelligent rate control, and Auto ACK timeout
- TDMA solves the hidden-node problem in 802.11 networks
- Supports 4 operation modes: Access Point, Client, WDS Access Point, WDS Client
- Supports point-to-point and point-to-multipoint connections
- Unique RF and antenna design enable long-range transmission
- Wireless multimedia optimization technology guarantees video/audio transmission QoS
- User-friendly web-based UI makes the installation and setup processes much easier
- Reliable PoE+ 802.3at standard power input
- Waterproof housing and protection from weather

# <span id="page-6-0"></span>**Hardware Overview Connection**

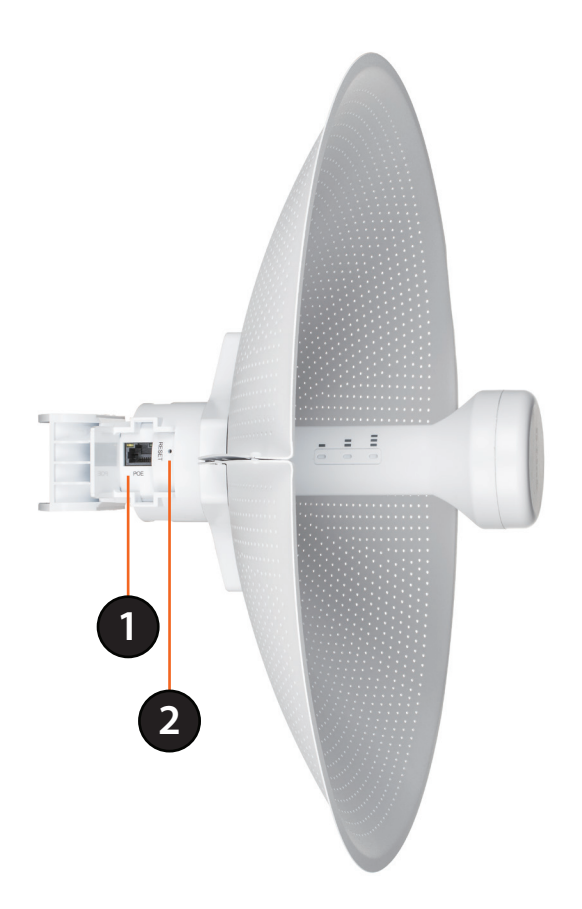

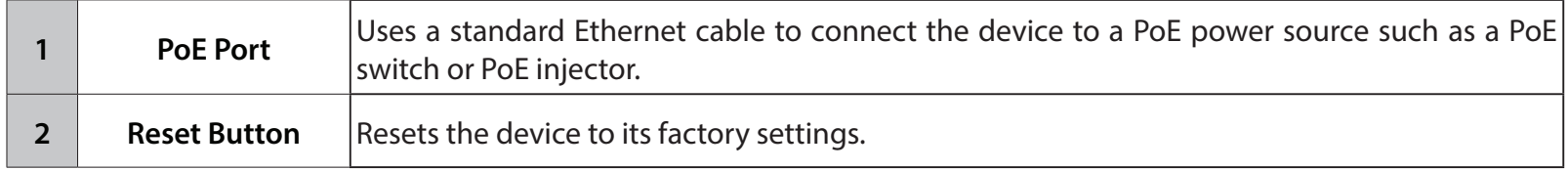

# <span id="page-7-0"></span>**Hardware Overview LED Indicators**

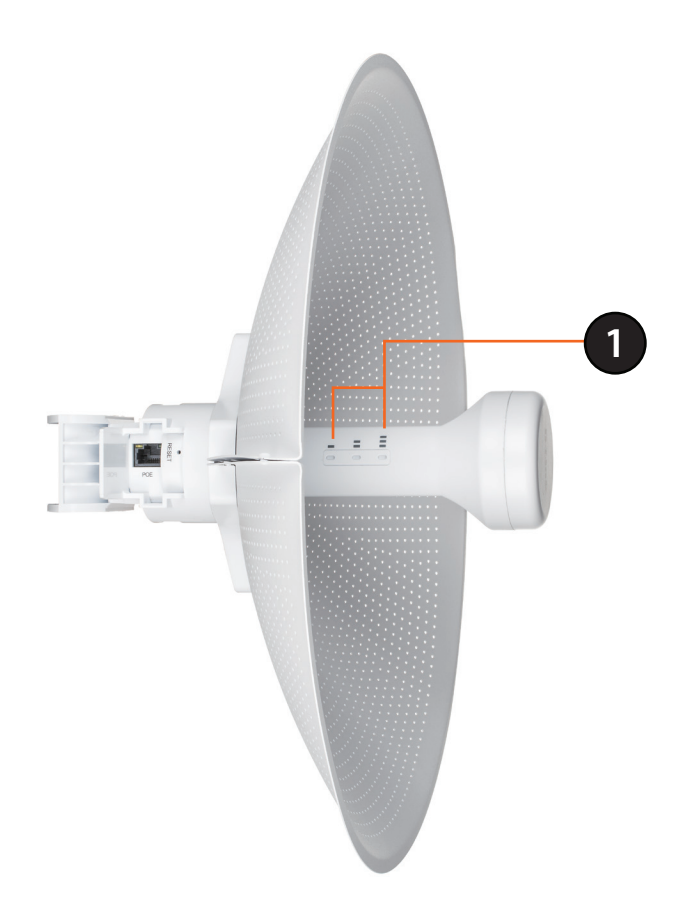

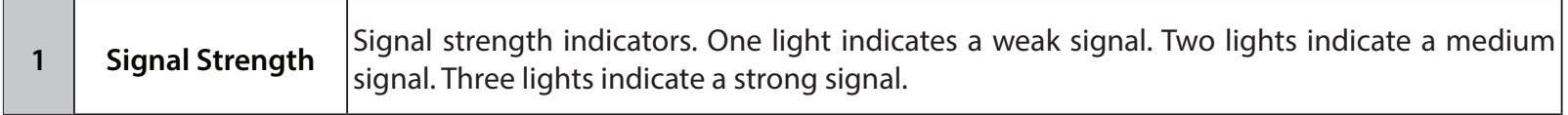

# **Installation**

# <span id="page-8-0"></span>**Assembling the Access Point**

1. Assemble the dish of the DAP-3712 by sliding the two halves together until they lock in place.

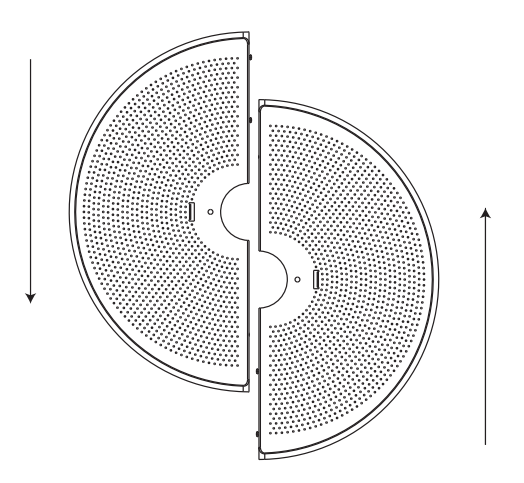

2. Connect the antenna and base through the hole in the center of the dish.

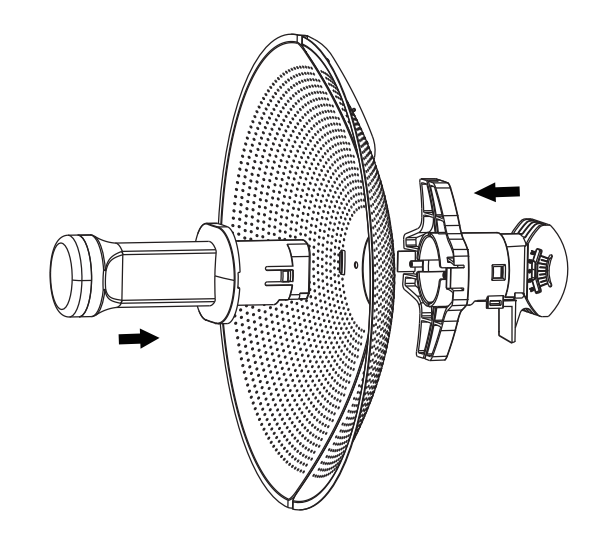

3. Thread a standard RJ-45 Ethernet cable through the cover for the PoE port on the underside of the DAP-3712. Insert the cable into the PoE port, then attach the cover to the device.

4. Connect the adjustment kit to the base of the DAP-3712 by pressing it in until it clicks and locks in place. Use the adjustment kit to position the antenna at the desired.

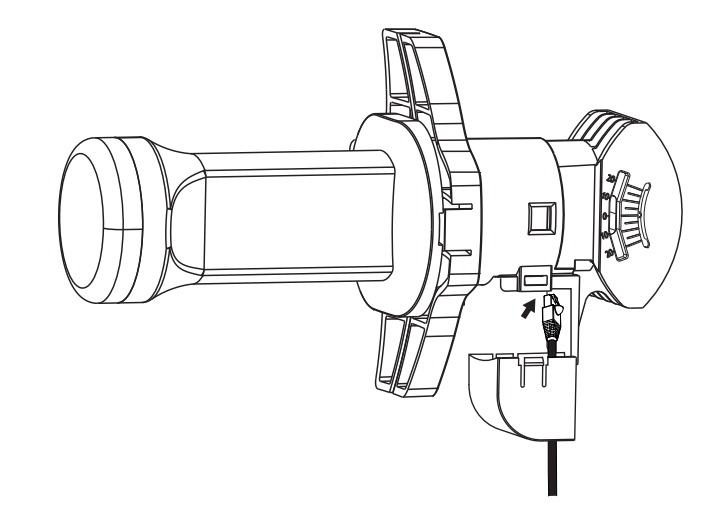

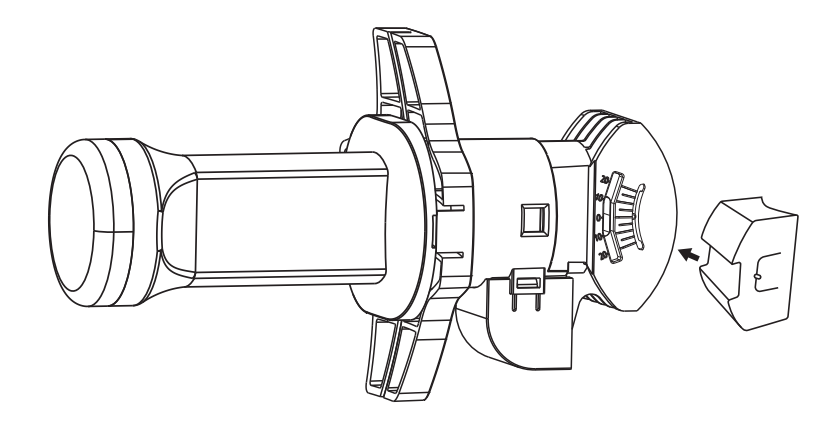

## <span id="page-10-0"></span>**Preparation before Installation**

Before installing the DAP-3712, check the distance between the two sides and ensure that they are within wireless signal range of each other. It may be helpful to use a Graphic Information System (GIS) program such as Google Earth to check for obstructions between the two sites. If there is an obstruction, it may help to install the DAP-3712 as high as possible to prevent the signal from being blocked.

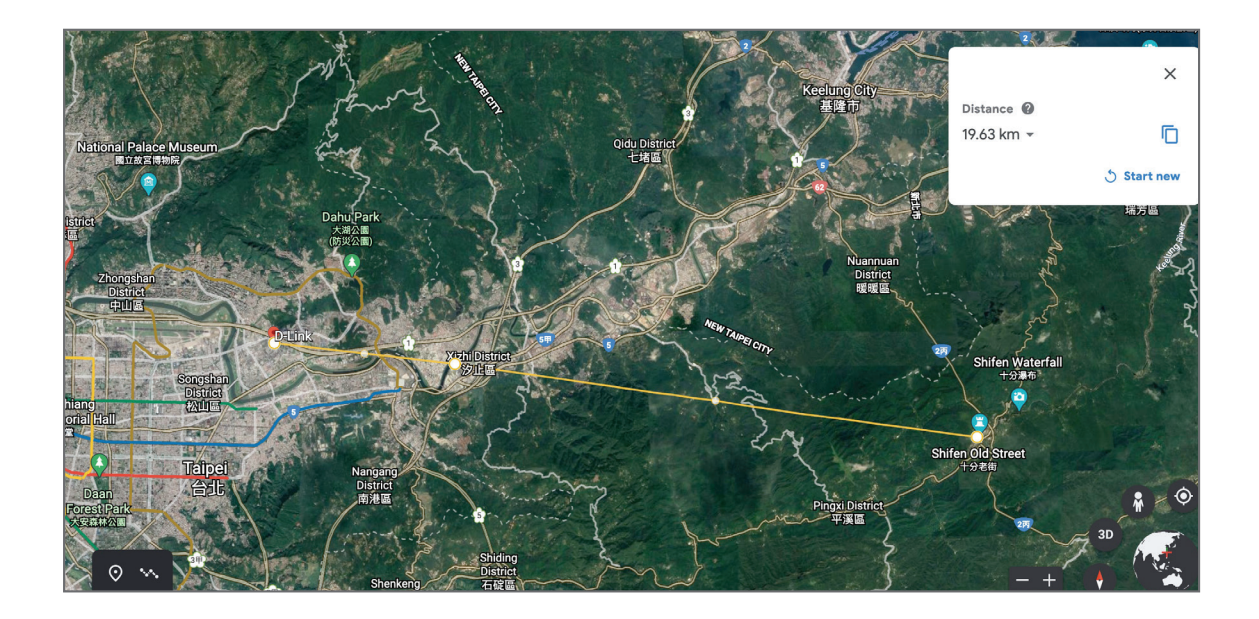

**Note:** Ensure that both devices have the same model number and are running the same firmware version. The radiation pattern and wireless protocol of the DAP-3712 is designed for high-performance bridge connectivity. Using different models or models with mismatched firmware versions may cause problems, such as performance degradation or a reduction in coverage area.

## <span id="page-11-0"></span>**Powering the Access Point**

To power the DAP-3712, use a standard Ethernet cable to connect the PoE port on the DAP-3712 to a 48 V PoE injector.

# **Cable Requirements**

Use a CAT 5 cable with an even sheath. The Ethernet ports on the DAP-3712 access point cannot accept a CAT 5 cable that has an uneven sheath; the RJ-45 connector on the cable will not fit properly into the receptacle on the access point.

# **Configuring the First DAP-3712 in Access Point Mode**

- 1. Use an Ethernet cable to connect the LAN port on the DAP-3712 to the PoE Out port on the PoE injector. Using another cable, attach the PoE injector to your switch or management computer.
- 2. Ensure the computer is configured with the static IP address **192.168.0.2** and a subnet mask of **255.255.255.0**.
- 3. Launch a web browser. Enter **192.168.0.50** in the address field of your browser.

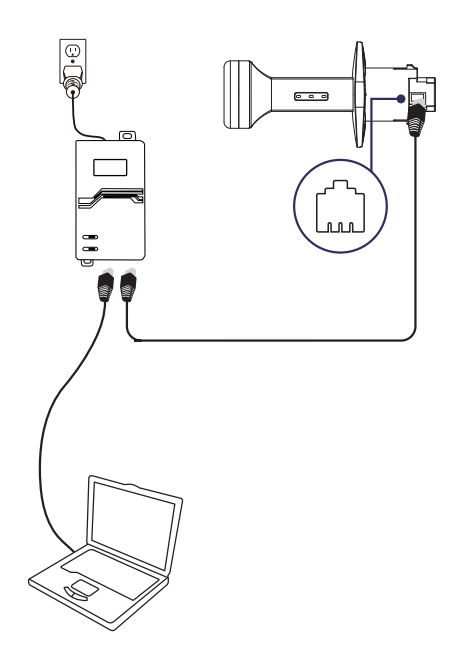

#### **Section 2 - Installation**

4. Log in to the administration user interface. The default login information is:

Username: **admin** Password: **admin**

5. Follow the Setup Wizard's instructions to configure the device in Access Point Mode.

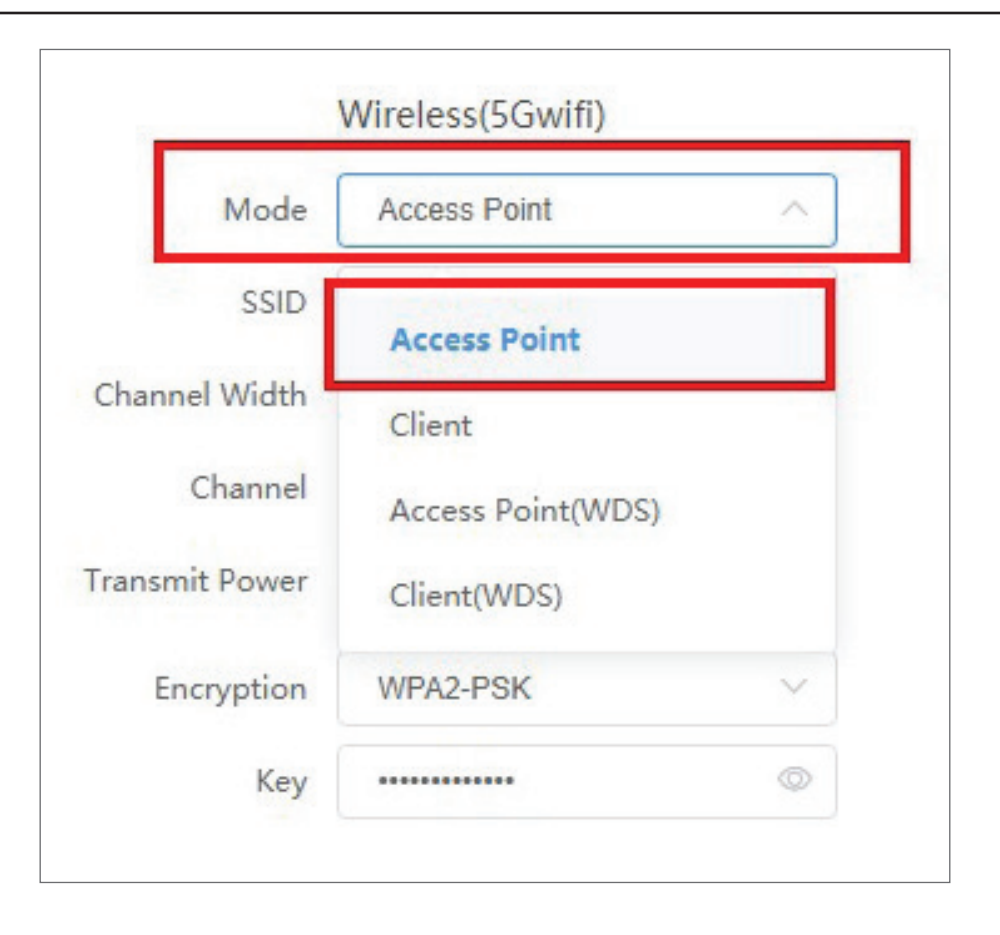

# <span id="page-13-0"></span>**Configuring the Second DAP-3712 in Client Mode**

- 1. Follow steps 1-4 of the instructions above to power on the device. Launch the Setup Wizard to configure the device in Client Mode.
- 2. To avoid an IP address conflict, change the IPv4 address so that it is different from the first DAP-3712's IP address (for instance, by changing it to **192.168.0.51**, as in the following screenshot).
- 3. On step four of the Setup Wizard (Wireless), select **Client**  from the drop-down list. Enter the same SSID and key that you entered when configuring the first device.

4. To confirm that wireless connectivity between the two devices is configured correctly, navigate to the **Status** page and check the information under **Associated Stations** (shown below).

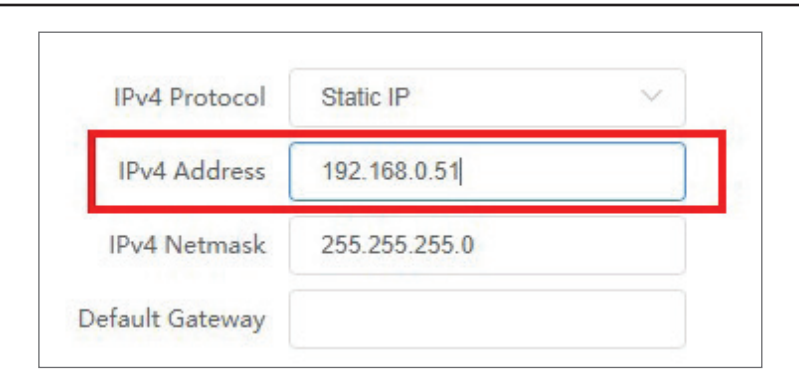

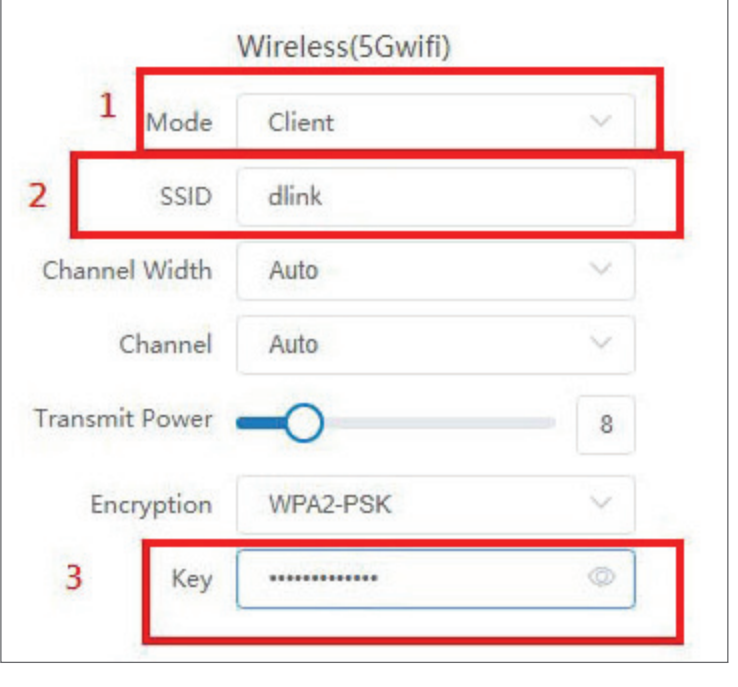

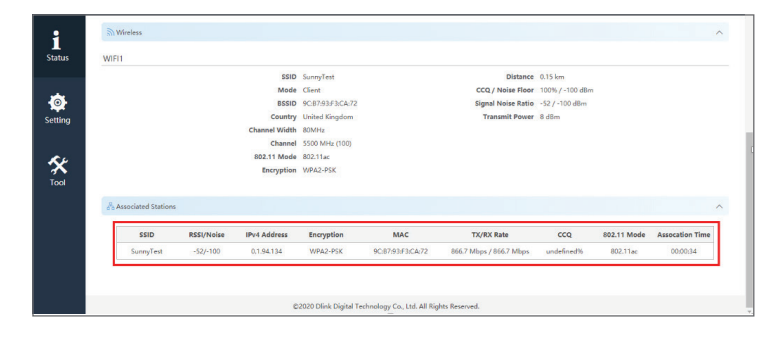

# <span id="page-14-0"></span>**Mounting the Device**

If you plan to install the DAP-3712 on a pole, orient the front of the device (the dish and antenna) toward the intended coverage area.

The antenna only transmits data in the direction it is pointed. Be sure to install the device at a height that ensures that the alignment between the devices is visible and there are no obstructions in the middle.

**Note:** The DAP-3712 is designed to receive PoE power from an 802.3at-compliant source. Connecting the DAP-3712 to a PoE device that is not approved by D-Link can damage the equipment.

# **Mounting on a Pole**

1. Hold the DAP-3712 against the pole in the desired position.

2. Thread the metal mounting tie through the hole on the base of the DAP-3712 and wrap it around the pole. Fasten the tie to secure the device against the pole.

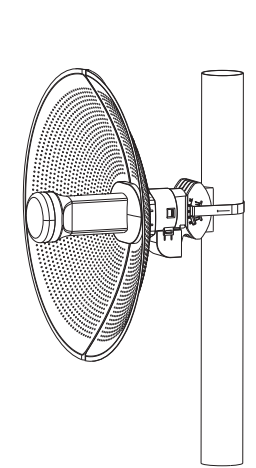

### **Section 2 - Installation**

Once completed, your network will resemble the following diagram.

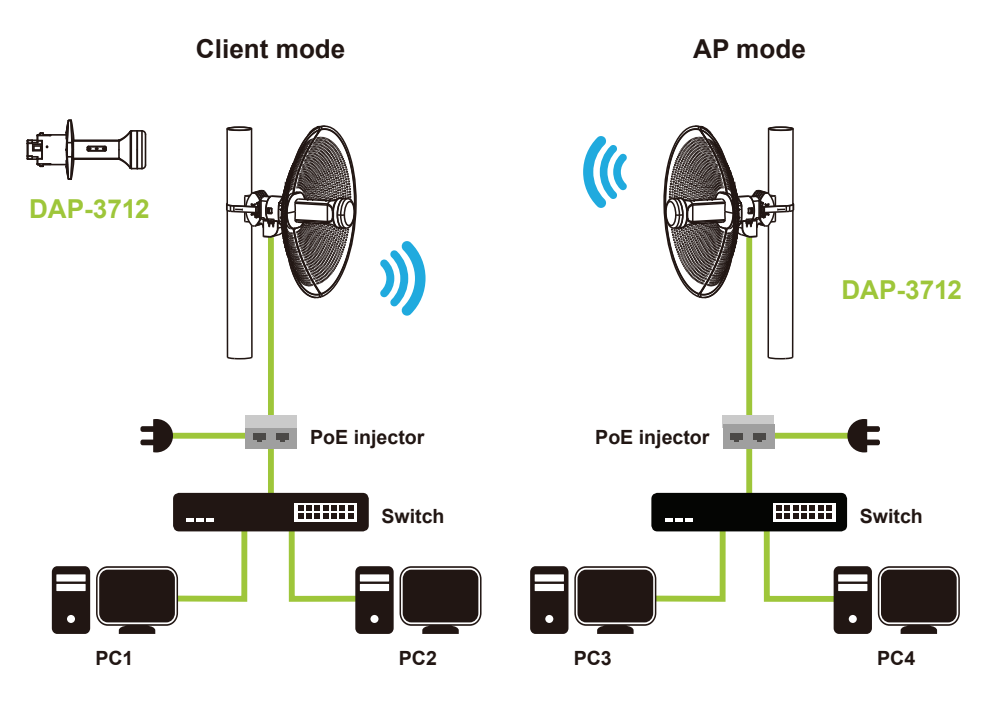

# **Configuration**

<span id="page-16-0"></span>This section will show you how to configure your New D-Link DAP-3712 using the web-based configuration utility.

# **Factory Default Setting**

The following table shows the DAP-3712's default settings.

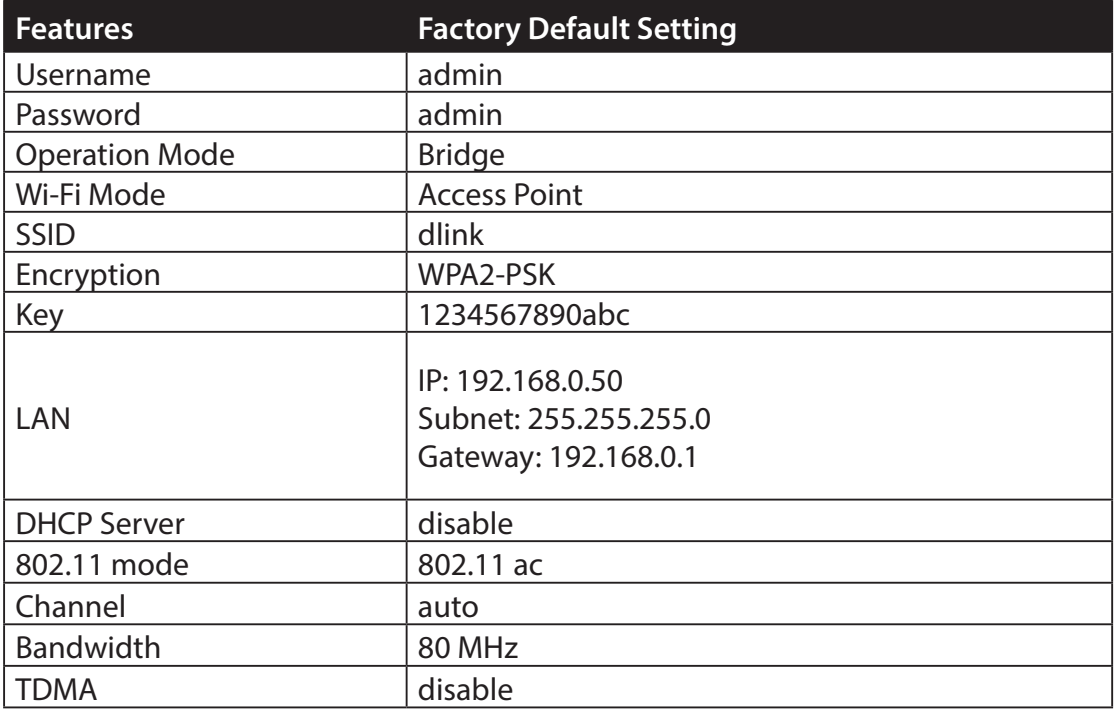

# **Web-based Configuration**

<span id="page-17-0"></span>To log in the DAP-3712 web interface, you will need to configure your computer's TCP/IP settings:

1. Right-click the **Local Area Connection** icon on your computer and click **Properties**, then click **Continue**. The **Local Area Connection Properties** dialog box will appear, as seen below.

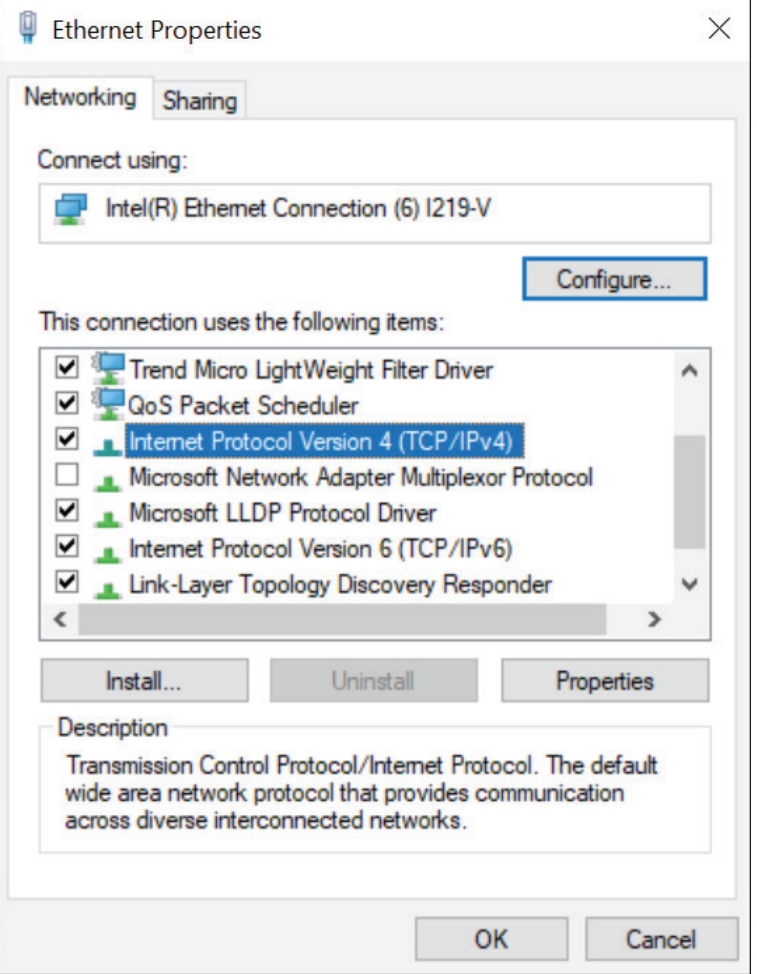

2. Select **Internet Protocol (TCP/IP)** and click the **Properties**  button, and the following dialog box will appear:

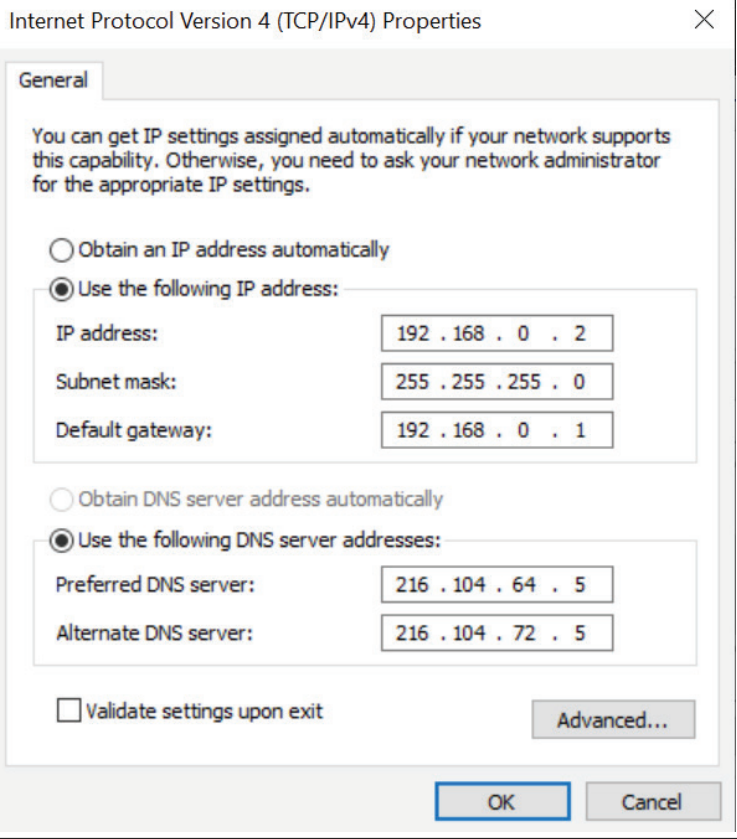

3. In the above figure, the **IP address** should be set to **192.168.0.\***. Here, \* can be any number between 1-255 (but not 50, since the DAP-3712's default IP address is **192.168.0.50**).

<span id="page-19-0"></span>4. When you are done configuring the IP settings above, enter the default IP address (**192.168.0.50**) into the address bar of your web browser, and the following login interface will appear.

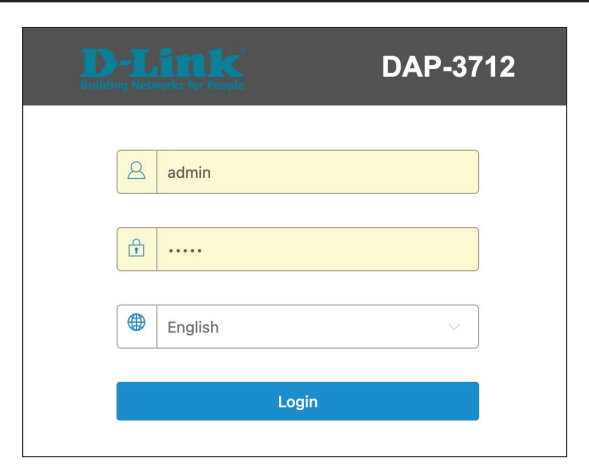

# **Wizard**

When you log into the DAP-3712 for the first time, the Wizard page will automatic pop-up. You can also click **Wizard** in the top right corner.

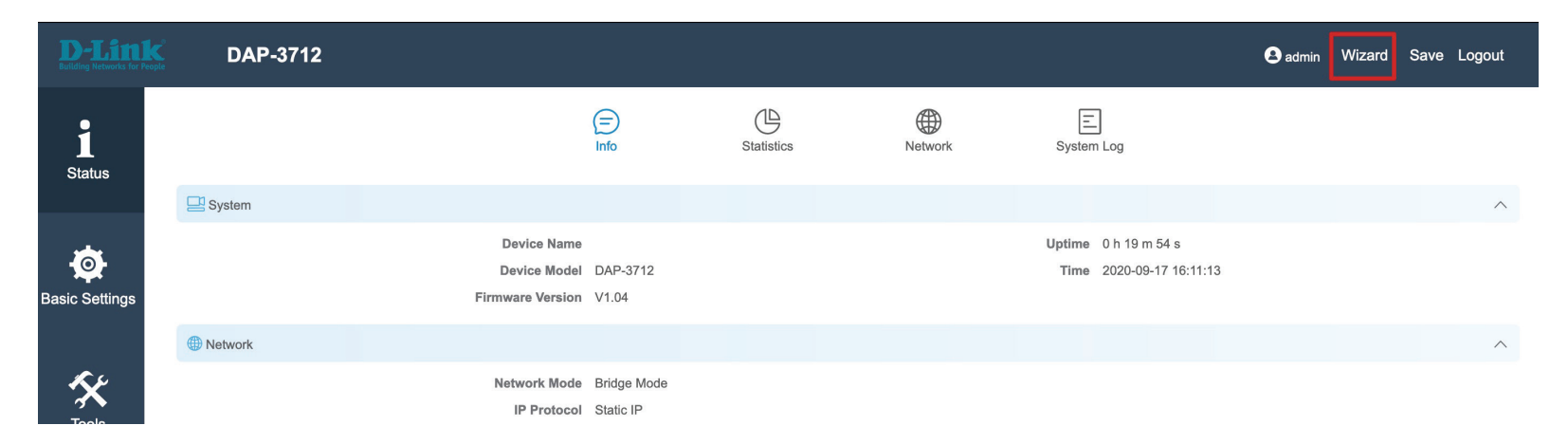

To configure the device, follow these steps:

#### **1. Change password**

If this is the first time you have logged into the DAP-3712, you will need to change the password. The default password is **admin**.

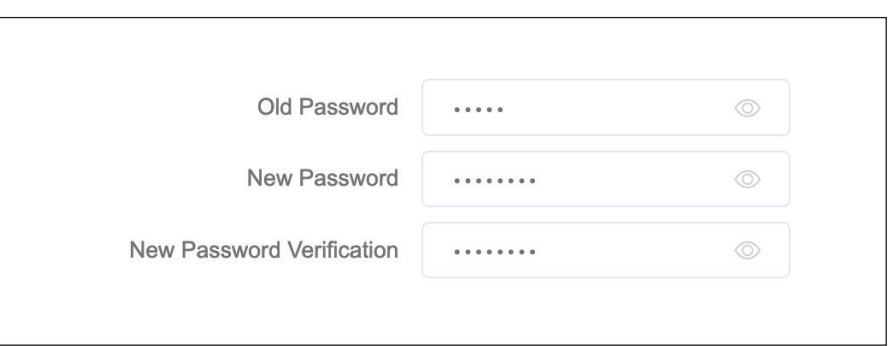

#### **2. Country**

On the next screen, select your country.

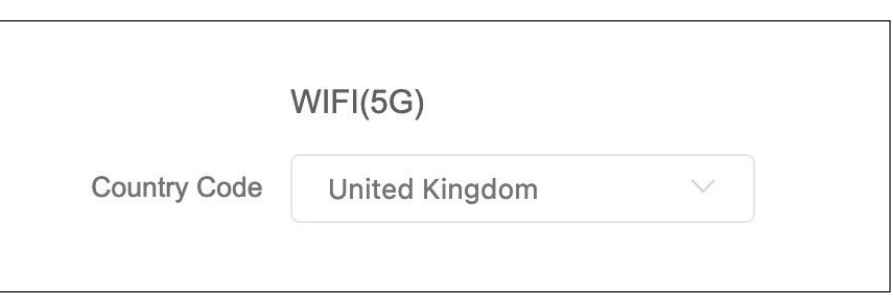

#### **3. Network**

You can change the IP address of the DAP-3712. The default IP is **192.168.0.50**. Click **Next** to advance to the next page.

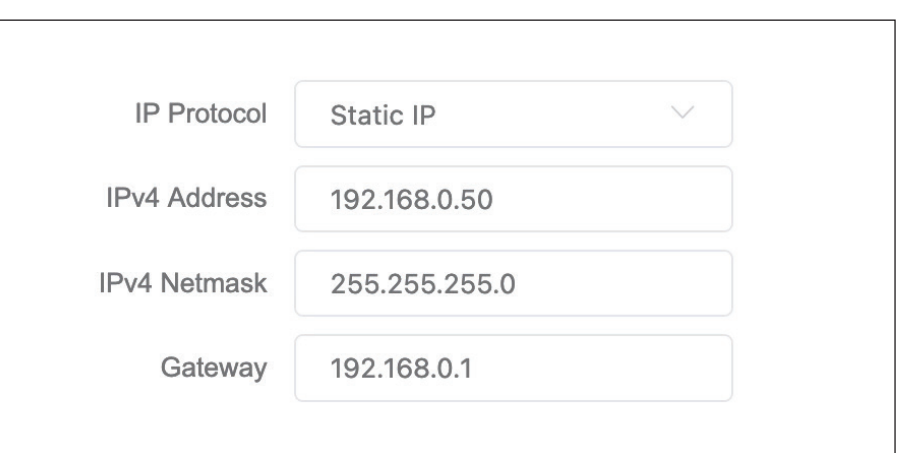

#### **4. Wireless**

Wireless Mode: There are four wireless modes: Access Point, Client, **Access Point (WDS)**, and **Client (WDS)**. To use a point-to-point or point-to-multipoint connection, you need to configure the primary DAP-3712 in **Access Point** or **Access Point (WDS)** mode and the other DAP-3712s in **Client** mode or **Client (WDS)** mode.

If you want to preserve MAC address of clients frame , it is suggested to use Acess Point(WDS) and Client (WDS) for each size.

- SSID: You can set the SSID which the device will broadcast when **Access Point** or **Access Point (WDS**) is selected. Alternately, set the SSID of the remote site when **Client** or **Client (WDS)** is selected. The default SSID is **dlink** .
- Channel Width: Use this to select the channel bandwidth of the DAP-3712. The default is 80 Mhz.
	- Frequency Use this to select the Wi-Fi channel the AP will
	- (Channel): broadcast on. The available channels depend on the county you selected.

Transmit Use this to set the DAP-3712's output power. **Power:**

- Encryption: You can select which Wi-Fi encryption the DAP-3712 should use: Open, WPA-PSK, WPA2-PSK, WPA/ WPA2 Hybrid-PSK, or IEEE802.1X.
	- Key: To input the WiFI encryption key. The default key is 1234567890abc

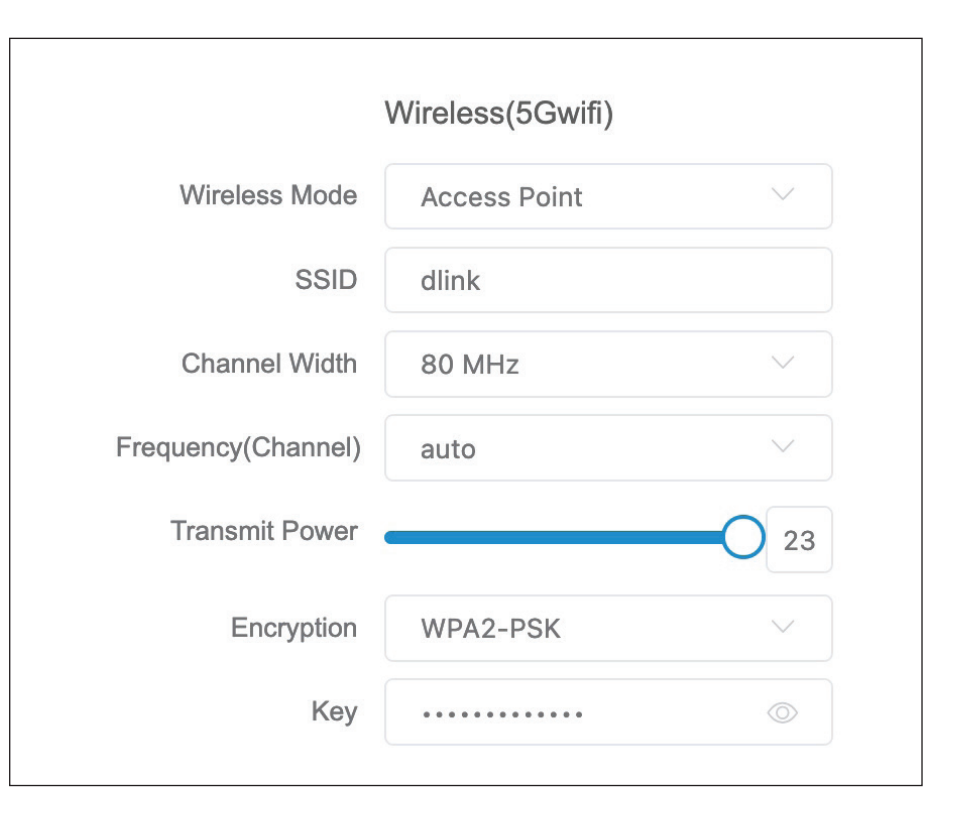

# **Basic Settings**

<span id="page-22-0"></span>This section will introduce how to navigate the **Basic Settings** page. On this page, there are Five tabs: **Wireless**, **Network**, **QoS**, **Service**, and **System**.

After making changes, click **Save** to apply them.

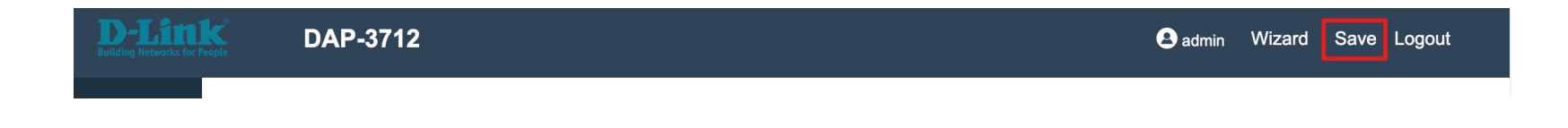

## **Wireless**

In the **Wireless** tab, you can configure the DAP-3712's Wi-Fi and radio settings.

**Wireless** Toggle the button to enable or disable Wi-Fi. **Settings:**

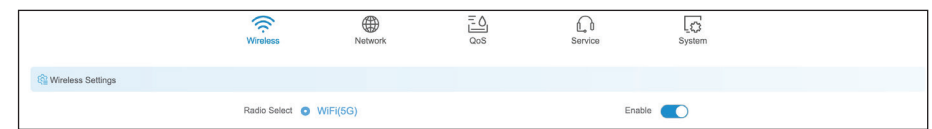

Radio Setting: In this section, users can set up basic and advanced Wi-Fi and radio settings.

**Basic Settings**

- **Country Code:** Use this to select the country where the DAP-3712 is installed.
- Channel Width: Use this to change the AP's channel width. The default is 80 MHz.
	- Frequency: Use this to specify the Wi-Fi channel to use, or select Auto to determine this automatically.
	- Automatic If you select Auto in Frequency, you can decide Channel List: which channels to operate here. The available channels will depend on your country.
		- Transmit The device's output power. When the output Power: power is increased, the signal distance and signal strength will be improved.

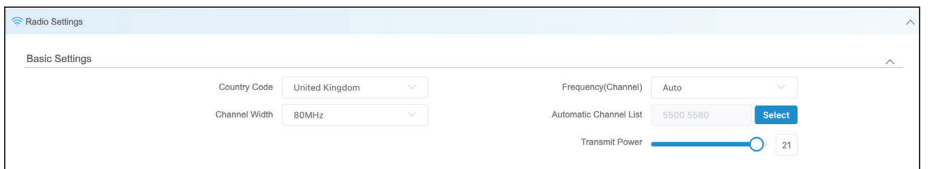

#### **Advanced Settings**

- 802.11 Mode: You can select the 802.11 mode which the DAP-3712 should use. It is suggested to keep this setting at 802.11ac to provide an optimal transmission rate.
- Max Tx Rate: This can be used to limit the maximum transmission rate of the device.
	- MIMO: The DAP-3712 supports 2T2R Multi-Input-Multi-Output. In high-interference environments, you can set this to 1T1R to reduce the noise.
	- Auto ACK: Enabling this function will automatically detect the distance between the two DAP-3712 units and optimize the link quality. Enabling this is recommended. If you disable this function, you will need to manually enter the distance between the two units.
		- TDMA+: To use TDMA, you will need to enable TDMA mode in both DAP-3712 units. TDMA can prevent 802.11 hidden node issues. When setting up PTMP, enabling TDMA+ is recommended. The TDMA+ function can only work between two DAP-3712 units.

When TDMA+ is enabled, you can also decide whether you want to enable JTrans. JTrans can help prevent an internal wireless attack. The client and access point must be turned on at the same time when JTrans is enabled.

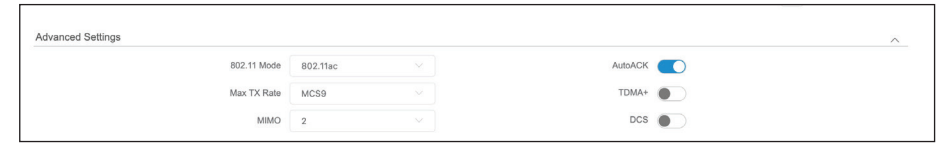

#### **Wireless Interface Settings**

In this section, you can change the settings for the DAP-3712's Wi-Fi operation mode, SSID, encryption, and site survey.

Scan Signal: When you click Scan Signal, the device will conduct a site survey to find the SSIDs that the DAP-3712 can detect. If you select an SSID, the DAP-3712 will switch to client mode and connect to the SSID you selected. Click the **Edit** button to set up encryption (if required).

Rescan: Click this to perform a site survey again.

- Select: Click this to select which SSID the DAP-3712 should connect to.
- Lock: Use this to select which SSID and MAC address the DAP-3712 should connect to. If you enable this, the DAP-3712 will only connect to the AP you specify.

Cancel: Click this to cancel the scan.

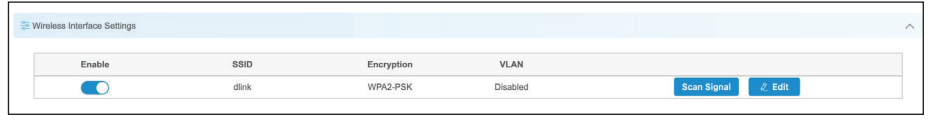

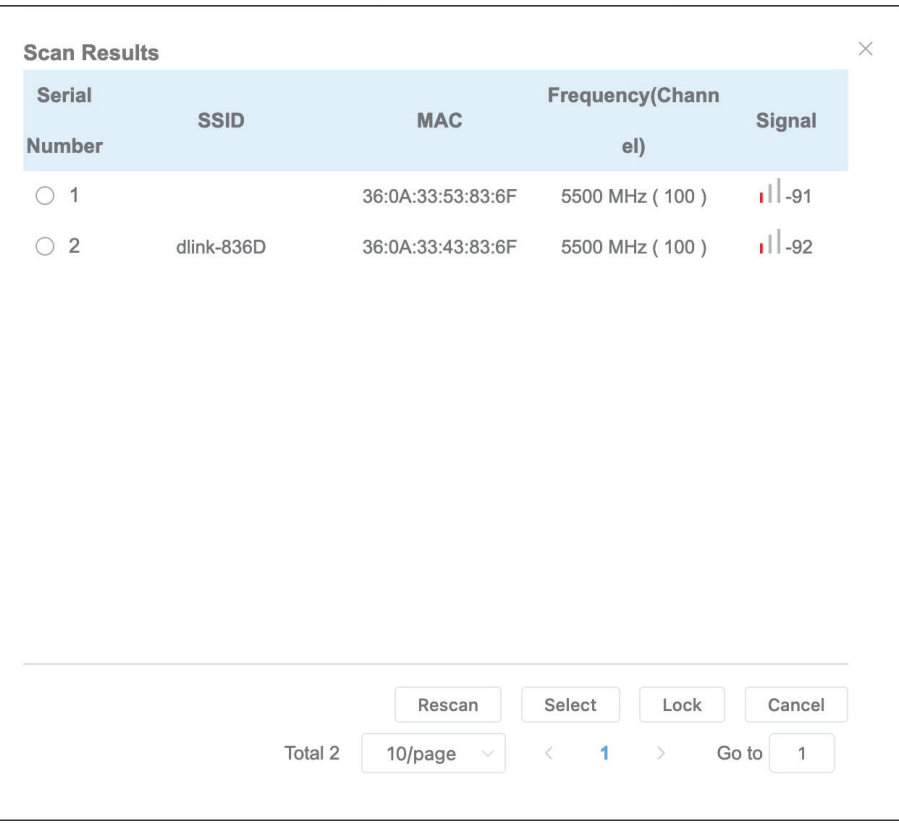

#### <span id="page-26-0"></span>**Edit**

Click this to change the DAP-3712's operation mode, encryption and key. The following page will pop up:

- SSID: To set the SSID which the DAP-3712 will broadcast when it operates in **Access Point** or **Access Point (WDS)** or **SSID** mode, or the SSID that the DAP-3712 will attempt to connect to when it operates in **Client** or **Client (WDS)** mode.
- Hidden SSID: When the DAP-3712 is in Access Point or Access **Point (WDS)** mode, this function will be displayed. Use this to hide the broadcast name of the wireless network.
	- There are four wireless modes: Access Point, Client, **Wireless**
	- Mode: Access Point (WDS), and Client (WDS). To use a point-to-point or point-to-multipoint connection, you need to configure the primary DAP-3712 in Access Point or Access Point (WDS) mode and the other DAP-3712s in Client mode or Client (WDS) mode.

If you want to preserve MAC address of clients frame, it is suggested to use Acess Point(WDS) and Client (WDS) for each size.

- Encryption: You can select which Wi-Fi encryption the DAP-3712 should use: **Open**, **WPA-PSK**, **WPA2-PSK**, **WPA/WPA2 Hybrid-PSK**, or **IEEE802.1X** .
	- Key: To input the WiFI encryption key. The default key is 1234567890abc

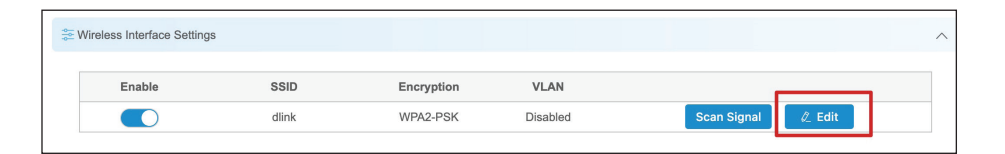

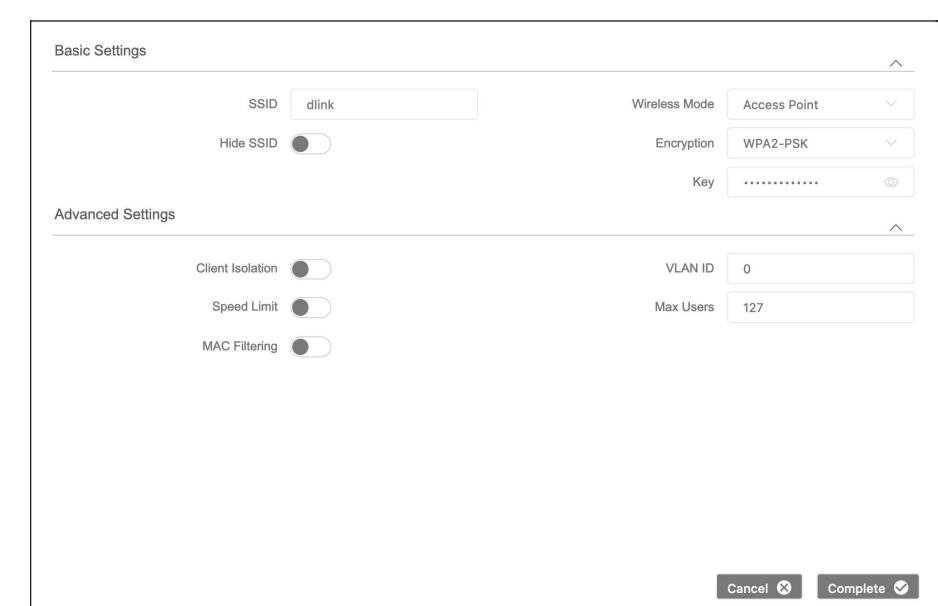

**Client**  When you enable this function, the clients which **Isolation:**  are connected to the DAP-3712 will not be able to communicate with each other.

**Speed Limit:**  When you enable this function, you will be able to set up a maximum upload/download speed for each client.

**VLAN ID:** Use this to set up the VLAN ID for the SSID.

- Max. Users: Use this to set up the maximum number of clients that can connect to the DAP-3712.
- **MAC Filtering:** Use this to set up a list of MAC addresses that you want to allow or disallow to connect to DAP-3712.

#### <span id="page-28-0"></span>**Network**

In the **Network** tab, you can set up the DAP-3712's network mode and IP address.

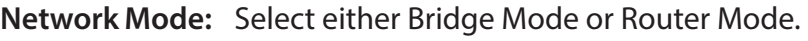

- Bridge Mode: In this mode, the DAP-3712's LAN Port and Wi-Fi will bridge together.
- Router Mode: In this mode, the DAP-3712 will act as a router.
- Management Use this to set up a management VLAN ID tag and VLAN: IP address. When the VLAN is enabled, the DAP-3712 can only be accessed with this VLAN tag and IP address.

In **Bridge Mode**, users can configure the DAP-3712's LAN interface.

IP Protocol: Use this setting to select either Static IP or DHCP IP.

**IPv4/IPv6** Enabling this function in bridge mode is not DHCP Server: recommended. When you enable this function, you need to make sure there are no DHCP servers in the DAP-3712's network.

In **Router Mode**, you need to configure the LAN and WAN interface of the DAP-3712.

- LAN interface: You can set the IP addresses of the devices which can be accessed via Wi-Fi using this setting.
- WAN Interface: In router mode, the physical LAN port becomes the WAN port. You need to enter the IP address or configure DHCP clients to get the IP address as well as PPPoE.

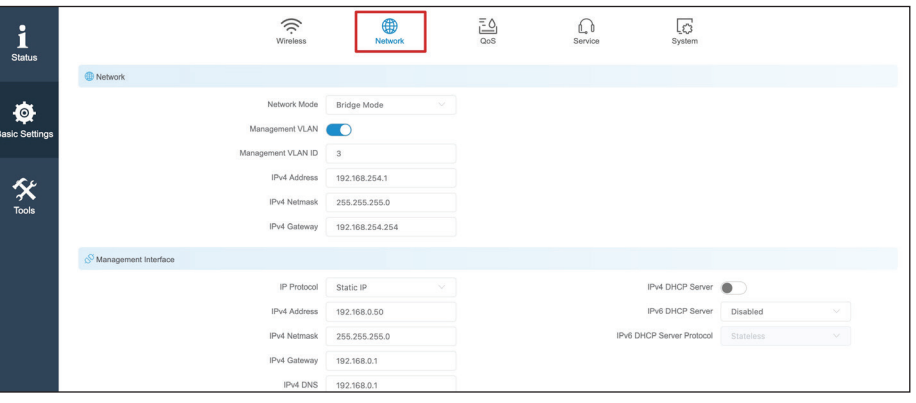

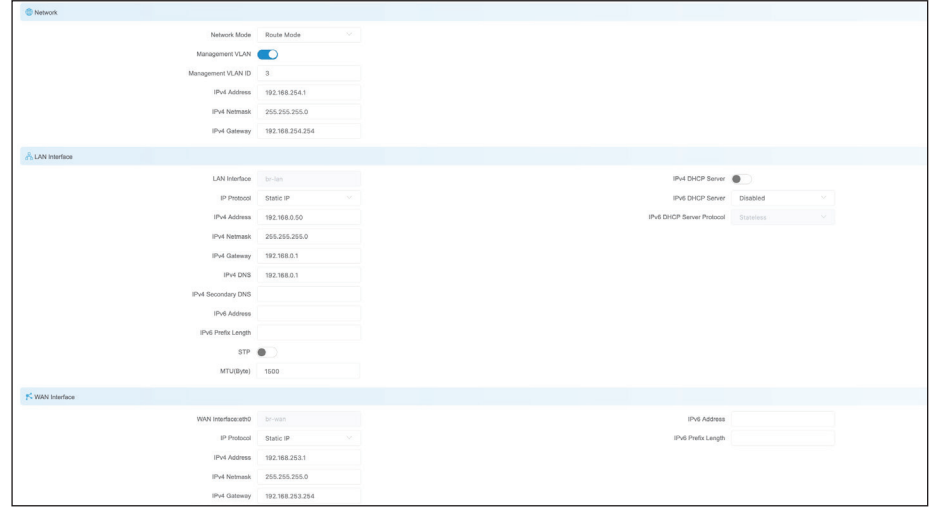

Advanced In this section, you can configure settings such Settings: as static routes. In general, users will not need to configure anything in this section.

Bridge This displays and controls the DAP-3712's bridge Interface policy. **Setting:** 

**VLAN:** This displays the DAP-3712 VLAN ID tag.

Ethernet Use this to select the LAN port's speed negotiation Interface mode. **Setting:**

**IPv4/IPv6** Use this to add the Static Route rule for the DAP-Static Route: 3712.

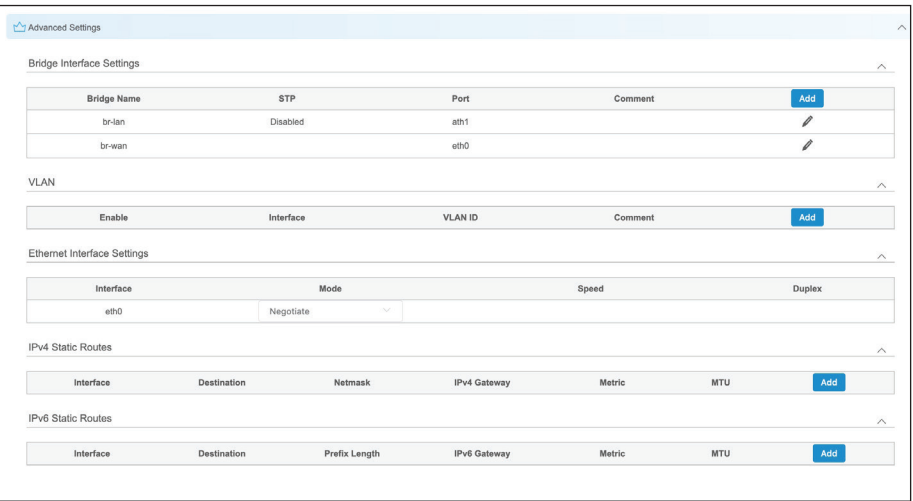

## <span id="page-30-0"></span>**QoS**

In the QoS tab, there are four sections on this page: **Firewall**, **Traffic Shaping**, **WMM**, and **QoS Priority**.

Firewall: When the firewall is enabled, the device will only allow certain devices to connect to it.

![](_page_30_Picture_71.jpeg)

**Firewall Default Policy**

- Accept: Only accept the devices listed in IP Filter Settings and **MAC Filter Settings**.
- Deny: Deny the devices listed in IP Filter Settings and **MAC Filter Settings**.

**IP Filter** Click **Add** to add a new IP address to allow or deny. **Settings:** 

![](_page_31_Picture_37.jpeg)

MAC Filter Click Add to add a new MAC address to accept or Settings: deny.

![](_page_31_Picture_38.jpeg)

Traffic Traffic shaping is used to control the upload/ Shaping: download traffic on each network port.

Interface: Select an interface: Ath0 (wireless) or Eth0 (LAN).

Upload Rate: Enter the maximum upload speed.

**Download** Enter the maximum download speed. **Rate:** 

![](_page_32_Picture_85.jpeg)

WMM ( Wi-Fi Multimedia) allows wireless **WMM**  Mapping: communication to define a priority limit on the basis of data type. Time-sensitive data (like video/ audio data) can be assigned a higher priority than other data. For WMM to be enabled, the wireless client must support it as well.

![](_page_32_Picture_86.jpeg)

QoS Priority: Use this setting to set the QoS settings on the LAN port.

![](_page_32_Picture_87.jpeg)

### <span id="page-33-0"></span>**Service**

In the service tab, you can configure the following settings: **Time**, **Automatic Restart**, **External System Log Server**, **Ping Watchdog** and **LED Settings**.

 $\mathbf{i}$ <br>Status

- Time: Here you can configure the DAP-3712's time settings.
- Time Zone: Use this to select your time zone.
- Calibration If Manual is selected, you can change the time, Type: or click Synchronize to sync the DAP-3712's time with user's PC.

If **NTP** is selected, the DAP-3712 will sync with a dedicated NTP server. Internet access is required if this setting is enabled.

- Time Restart: When this function is enabled, the DAP-3712 will automatically restart according to a schedule that you set.
- Reboot Period: There are three items can be selected: Every Day, **Every Week**, and **Once**.

![](_page_33_Picture_129.jpeg)

 $\frac{100}{100}$ 

 $\bigcap_{\text{Service}}$ 

 $\overline{\mathcal{O}}$ <br>System

 $\widehat{\mathcal{D}}$ 

 $\bigoplus$ 

![](_page_33_Picture_130.jpeg)

External When this is enabled and a server IP is also set here, System the log information will be saved to the Syslog Log Server server automatically. **Settings:** 

Ping The Ping Watchdog sets the DAP-3712 to Watchdog: continuously ping a user-defined IP address (for example, the IP address of the AP that the client is connecting to). If it is unable to ping using the settings that you entered, the DAP-3712 will automatically reboot. It is highly recommended that you enable this feature when using Access Point / Access Point (WDS) Mode.

Ping IP: Specify the IP address of the target which will be monitored using ping. If this feature is enabled in **Client/Client (WDS)**  mode, the IP address should be the IP address of the AP that the client is connecting to.

- Ping Interval: Specify the time interval (in seconds) that the Ping Watchdog should wait between ping requests.
- Startup Delay: Specify the initial time delay (in seconds) before the first ping request should be sent by the Ping Watchdog.
	- Ping Failure: Specify the number of ping replies to wait for. If the designated number of ping replies is not received, the Ping Watchdog will reboot the device.

**Note:** If you want to modify the parameters of the Ping Watchdog, please disable it first and then apply the desired settings. When the web page shows that Ping Watchdog is disabled, users will be able to re-enable it with modified parameters.

![](_page_34_Picture_132.jpeg)

LED LED1, LED2, and LED3 light up to indicate the Configuration: DAP-3712's signal strength. The default ranges are:

> LED1: -95 dBm to -71 dBm LED2: -71 dBm to -56 dBm LED3: -56 dBm and above

When the signal strength is within LED1's range, only LED1 will light up. When it is within LED2's range, both LED1 and LED2 will light up. When the signal strength is above -56 dBm, all three LEDs will light up.

![](_page_35_Picture_99.jpeg)

![](_page_35_Picture_100.jpeg)

![](_page_35_Picture_101.jpeg)

#### <span id="page-36-0"></span>**System**

There are three subsections in the **System** section: **System**, **Firmware Management**, and **Account Management**.

Device Name: Enter the device name here.

- Login Timeout: Enter the time (in minutes) before users should be automatically logged out of the web UI.
- Backup Syslog: Click to back up the current system configuration settings and download them as a file.

Upload Click Browse to choose the backup configuration **Configuration:** file and then click Upload to apply the settings.

System Log Click to download a backup of the current system Export: log.

![](_page_36_Picture_132.jpeg)

Reboot: Click the button to reboot the DAP-3712.

Firmware Click the Browse button and choose a firmware Update: file, then click the Update button to upgrade the firmware to the latest version.

![](_page_36_Picture_133.jpeg)

![](_page_36_Picture_134.jpeg)

Account In this section you can change the admin password Management: or set up a Read Only account.

- Modify User Use this to change the admin account's password **Account:**
- Read-Only Use this to enable a Read Only guest account **Account:**

Change Read- Use this to change the guest account's password **Only Account:** 

![](_page_37_Picture_54.jpeg)

# **Status**

<span id="page-38-0"></span>There are four tabs in the Status section:

## **Info**

In the **Info** tab, information about the device is displayed.

Device Name: Device Name: The name of the device

Device Model: Device Model: The model (DAP-3712)

Firmware The software version number **Version:** 

- Uptime: The length of time that the device has been powered on
	- **Time:** The current time

Network: This displays the DAP-3712's network status

- Network Mode: This indicates whether the device is in Router Mode or Bridge Mode
	- IP Protocol: This indicates whether the device is configured with a Static IP or DHCP

Wired Port This displays the device's LAN MAC Address **MAC Address:** 

![](_page_38_Picture_123.jpeg)

![](_page_38_Picture_16.jpeg)

SSID: Displays the device's SSID **SSID:** 

Wireless Mode: This displays the device's mode: Access Point, Client, Access Point (WDS), or Client (WDS)

BSSID: This displays the device's Wi-Fi MAC address

Country Code: This displays the device's country code

Channel Width: This displays the device's current operating channel width (10/20/40/80 MHz)

- 802.11 Mode: This displays the device's current 802.11 mode: 802.11ac or 802.11 a/n
	- Encryption: Displays the current Wi-Fi encryption
		- Distance: Shows distance between the two associated devices
	- Noise Floor: Displays the current noise floor value. In order to achieve the best results, a value of less than -95dBm is recommended
		- Transmit Displays the DAP-3712's current Wi-Fi power Power: output

Station This will list all of the client devices which are List Info: connected to the DAP-3712.

![](_page_39_Picture_149.jpeg)

Frequency Displays the device's current operating channel **(Channel):** 

# <span id="page-40-0"></span>**Statistics**

There are two subsections: **Interface Statics** and **Throughput**.

**Interface** Displays the DAP-3712's traffic **Statics:**

**Throughput:** Displays the current Ethernet and wireless traffic

![](_page_40_Figure_6.jpeg)

w.

risi τòν  $\overline{\mathbf{m}}$ **YEI** 115 m

![](_page_40_Figure_8.jpeg)

 $-0 - RX - 0 - TX$ 

Ethernet Throughput

200 kbit/s

150 kbit/s

100 kblt/s

OWN

 $\mathbf{m}$ 

 $\overline{\mathbf{u}}$ Ŧ. **B**  in id.

Ethernet Selection

ethO

# <span id="page-41-0"></span>**Network**

In this tab, you can see the current IPv4 route table, APR table and bridge table.

![](_page_41_Picture_19.jpeg)

# <span id="page-42-0"></span>**Syslog Info**

This tab shows the current syslog. Click the Clear button to **clear** the log.

![](_page_42_Picture_21.jpeg)

# **Tools**

<span id="page-43-0"></span>The DAP-3712 has many useful tools built in to help you manage the device and your network. These tools include Ping IP, Traceroute, Link Test, Antenna Alignment and Spectrum Analyzer.

### **Ping IP**

You can type in an IP address and check the ping result.

**IP Address:** Enter the IP address that you would like to ping.

![](_page_43_Picture_36.jpeg)

### <span id="page-44-0"></span>**Traceroute**

This allows the user to traceroute an IP address.

## **IP Address:** Enter the IP address to traceroute

![](_page_44_Picture_24.jpeg)

### <span id="page-45-0"></span>**Link Test**

The Link Test allows you to test the throughput of a link between an AP and a client in WDS. To perform the test, set up one DAP-3712 in AP mode on one end and another DAP-3712 in Client mode on the other end of the link.

#### **Set up DAP-3712 in Client (WDS) mode**

- 1. Enable the Client (WDS) mode on the DAP-3712 on one end of the link. Refer to **Wireless Mode** in **Wireless Interface Settings** on [page](#page-26-0) **27** for instructions.
- 2. Go to **Tools > Link Test** and enable **Link Test.**
- 3. Click **Save.**

#### **Set up the other DAP-3712 in Access Point (WDS) mode**

- 1. Enable the Access Point (WDS) mode on the other DAP-3712 of the link. Refer to **Wireless Mode** in **Wireless Interface Settings** on [page](#page-26-0) **27** for instructions.
- 2. Go to **Tools > Link Test** and enter the following parameters for the test.

Duration: Enter how long (minutes) the test should last.

Test Uplink Enter the available network bandwidth for Capacity: uploading content to the other end of the link.

- Test Downlink Enter the available network bandwidth for Capacity: downloading content from the other end of the link.
- 3. Click **Start Test**. The results will be displayed below.

![](_page_45_Picture_142.jpeg)

# <span id="page-46-0"></span>**Antenna Alignment**

 When you select this, the DAP-3712 will recalibrate its signal strength. You can check which angle has the best antenna alignment when you install the DAP-3712.

![](_page_46_Figure_3.jpeg)

## <span id="page-47-0"></span>**Spectrum Analyzer**

You can use the Spectrum Analyzer to scan for the best channels. When performing the scan, the DAP-3712 Wi-Fi may disconnect.

Spectrum Enter the frequency range to conduct spectrum Analysis analysis on. It will take a few seconds to finish the Range: scan.

![](_page_47_Figure_4.jpeg)

# **Technical Specifications**

<span id="page-48-0"></span>**Standards** 802.11a/n/ac

**Device Interfaces**  1 x 100/1000 Mbps Ethernet port, reset button

**LEDs**  Signal strength

**Antenna Type**  Dish

**Antenna Gain**  23 dBi

**Beamwidth**  H: 10°, V: 10°

**Standards**  802.11a/n/ac

**Protection**  8 kV ESD Protection

**Enclosure**  ABS, IP66 compliant

**Operation Modes**  AP, Station, WDS AP, WDS Station **Operating Frequency**  5180~5320 MHz, 5745~5825 MHz

**Max. Transmit Power**<sup>1</sup> 27 dBm

**Wireless Speed** Up to 867 Mbps

**Bandwidth Support** 20/40/80 MHz

**Wireless Configuration** Auto channel support, transmit power selection, SSID broadcast enabling/disabling

**Security** 802.11i 128-bit AES Personal / Enterprise

**System Tools** Ping, traceroute, NTP, ping watchdog, syslog, spectrum analyzer, throughput testing (lperf )

**Smart Wireless Technology** TDMA, Auto ACK, intelligent rate control, co-channel interference avoidance

**Advanced Features** Max. station limit

<sup>1</sup> Range will vary depending on country's maximum transmit power output regulation. Maximum wireless signal rate derived from IEEE Standard 802.11g and 802.11n specifications. Actual data throughput will vary. Network conditions and environmental factors, including volume of network traffic, building materials and construction, and network overhead, lower actual data throughput rate. Environmental conditions will adversely affect wireless signal range.

**LAN Type** 

Static, DHCP

**VLAN Support**  Yes

**Firewall**  IP / MAC filter

**Monitors** Throughput, interfaces, routes table, bridge table, ARP table, AP information, syslog

**Firmware Upgrade**  Web-based upgrade

**Power Input** PoE+ 48 V

**Power Consumption**   $< 15 W$ 

**Operating Temperature** -40ºC to 65ºC

**Storage Temperature** -40ºC to 85ºC

**Operating Humidity**  0% to 90%

**Storage Humidity** 0% to 90%

**Weight**  900 g (2.0 lbs) **Dimensions**  372 x 372 x 241 mm (14.6 x 14.6 x 9.5 in)

**Certifications** CE **FCC** 

## **Trademarks:**

D-Link is a registered trademark of D-Link Corporation/D-Link Systems, Inc. Other trademarks or registered trademarks are the property of their respective owners.

## **Copyright Statement:**

No part of this publication or documentation accompanying this product may be reproduced in any form or by any means or used to make any derivative such as translation, transformation, or adaptation without permission from D-Link Corporation/D-Link Systems, Inc., as stipulated by the United States Copyright Act of 1976 and any amendments thereto. Contents are subject to change without prior notice.

Copyright ©2024 by D-Link Corporation/D-Link Systems, Inc. All rights reserved.

## **FCC Statement**

This equipment has been tested and found to comply with the limits for a Class A digital device, pursuant to Part 15 of the FCC Rules. These limits are designed to provide reasonable protection against harmful interference when the equipment is operated in a commercial environment. This equipment generates, uses, and can radiate radio frequency energy and, if not installed and used in accordance with the instruction manual, may cause harmful interference to radio communications. Operation of this equipment in a residential area is likely to cause harmful interference in which case the user will be required to correct the interference at his own expense.

### **FCC Radiation Exposure Statement**

This device complies with FCC radiation exposure limits set forth for an uncontrolled environment and it also complies with Part 15 of the FCC RF Rules. This equipment must be installed and operated in accordance with provided instructions and the antenna(s) used for this transmitter must be installed to provide a separation distance of at least 20 cm from all persons and must not be co-located or operating in conjunction with any other antenna or transmitter. End-users and installers must be provided with antenna installation instructions and consider removing the no-collocation statement.

This device complies with Part 15 of the FCC Rules. Operation is subject to the following two conditions: (1) this device may not cause harmful interference, and (2) this device must accept any interference received, including interference that may cause undesired operation.

### **Caution!**

Any changes or modifications not expressly approved by the party responsible for compliance could void the user's authority to operate the equipment.